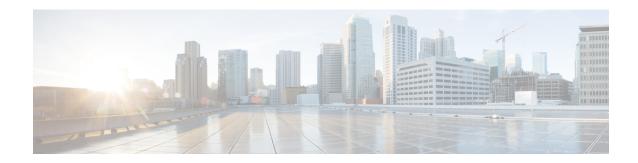

# **Frequently Performed Tasks and Procedures**

This chapter contains the following topics:

- Frequently Performed Procedures, page 1
- Miscellaneous Procedures, page 1

# **Frequently Performed Procedures**

This section provides a quick access to frequently performed procedures in Cisco IMC Supervisor. The reference directs you to the section of the document where the detailed procedures has already been described.

| Procedure                                      | Reference                      |
|------------------------------------------------|--------------------------------|
| How to log in Cisco IMC Supervisor             | Launching Cisco IMC Supervisor |
| How to update license                          | Updating the License           |
| How to add login users in Cisco IMC Supervisor | Adding a Login User            |
| How to add a rack group                        | Adding a Rack Group            |
| How to create a rack account                   | Adding a Rack Account          |

## **Miscellaneous Procedures**

## **Enabling Dashboard Auto Refresh**

Perform this procedure to enable auto refreshing for the reports added on the dashboard. You can also define the refresh rate.

### **Procedure**

- **Step 1** From the menu bar, choose **Dashboard**.
- Step 2 In the Dashboard panel, beside the Automatic Refresh option, click OFF.

  Automatic Refresh option changes to ON and Interval slide bar is visible.
- **Step 3** Using the **Interval**, set the refresh rate.

**Note** You can set the refresh rate in multiples of 5 minutes up to a maximum of 60 minutes.

### **Adding Summary Reports to Dashboard**

Perform this procedure to add a summary report to dashboard for quick access.

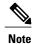

Only summary reports can be added to dashboard.

### **Procedure**

- **Step 1** Browse to the summary report you want to add to the dashboard.
- **Step 2** Click the down arrow on the right upper corner of the report panel.
- Step 3 Click Add to Dashboard.

**Note** Add to Dashboard option is available only if the summary report supports dashboard view.

**Step 4** From the menu bar, choose **Dashboard** and verify that the report appears on the dashboard.

## **Adding a Menu or Tab to Favorites**

Perform this procedure to add a menu option or tab to Favorites menu.

### **Procedure**

- **Step 1** Browse to the menu or tab you want to add to **Favorites** menu.
- Step 2 Click Favorite.

**Note** You can see the **Favorite** button only if the menu or tab supports

it.

- **Step 3** In the **Favorite Report** dialog box, you may edit the **Menu Label** field.
- Step 4 Click Save.
- **Step 5** From the menu bar, choose **Favorites** and verify the new menu is visible.

## **Customizing Report Table View**

Perform this procedure to add or remove any field in a report table.

### **Before You Begin**

If any window supports customizing the table, it will display the **Customize Table View** icon on the far right of the page.

### **Procedure**

- **Step 1** Locate and click the **Customize Table View** icon on the far right of the page.
- **Step 2** In the Customize Report Table dialog box, you may do the following:
  - To display any field in the table report, check the checkbox against that field.
  - To remove any field from the table report, uncheck the checkbox against that field.
  - To reset to default table view, click **Reset to Default**.
- Step 3 Click Save.

## **Filtering Reports**

Perform this procedure to filter the data based on user defined criteria.

### **Before You Begin**

If any window supports filtering the data, it will display the **Add Advanced Filter** icon on the far right of the page.

### **Procedure**

**Step 1** Locate and click the **Add Advanced Filter** icon on the far right of the page.

Every time you click the icon, it adds a filter criteria on top of the report table.

- Step 2 In the Match Condition drop-down list, choose Match All Conditions or Match Any Condition as required.
- **Step 3** In Search in Column drop-down list, choose the field based on which you want to filter the data.
- **Step 4** In **Text** field, enter a value based on which you want to filter the data.
- **Step 5** If you have more than one filter criterion, then repeat Step Step 3 and Step Step 4 for all the criteria.
- Step 6 Click Search.

## **Exporting a Report**

Perform this procedure to export the report data based in PDF, CSV, or XLS format.

### **Before You Begin**

If any window supports exporting the report data, it will display the **Export Report** icon on the far right of the page.

### **Procedure**

- **Step 1** Locate and click the **Export Report** icon on the far right of the page.
- **Step 2** In the **Export Report** dialog box, complete the following:
  - 1 From Select Report Format drop-down list, choose PDF, CSV, or XLS.
  - 2 Click Generate Report.
  - 3 Once the report is generated, click Download.

Report is generated in the selected format in a new window.

**Step 3** In the **Export Report** dialog box, click **Close**.